**PeopleSoft Human Capital Management (HCM) Enter or Update Direct Deposit Information** Job Aid

### Employee Self Service (ESS) Enter or Update Direct Deposit Information

Employees should use this job aid to add or edit a bank account for direct deposit.

*Please note that an employee can have up to 4 accounts listed for direct deposit.*

1. Log into **PeopleSoft** and **Navigate** to the **Employee Self-Service** page.

Note on accessing the **Self-Service** pages in PS v. 9.2 Human Capital Management (HCM):

*The profile of the employee will determine the default for accessing the Self-Service page and its associated tiles.*

*If the Employee is a manager, the default is Manager Self-Service (MSS)*

*If the Employee is not a manager, the default is Employee Self Service (ESS)*

#### The **Employee Self Service (ESS)** page displays:

*Open Note: From this page the employee has multiple options to perform their own self-service tasks including Onboarding, Enrollment, Time, and Payroll.*

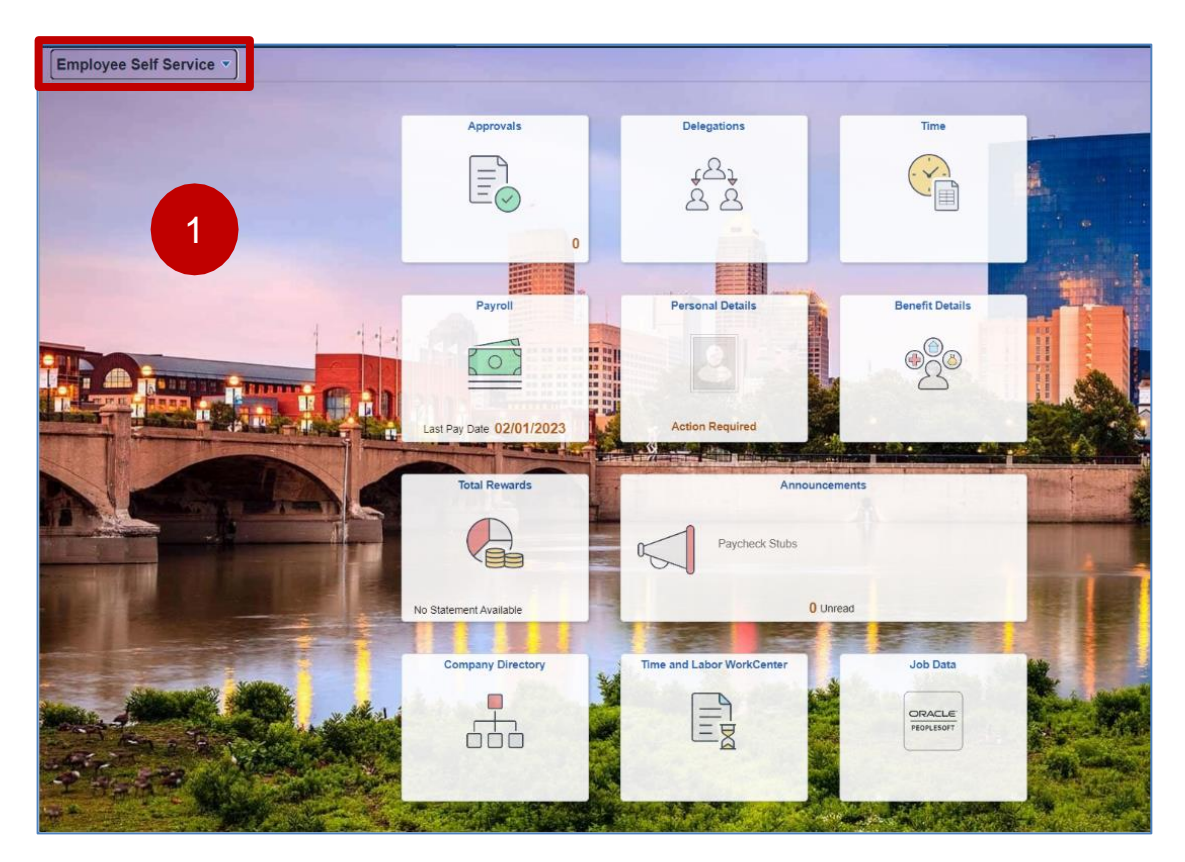

### **2. Select** the **Payroll** tile:

*Note: from the Payroll tile, you will be able to add and update direct deposit information, verify your Last Pay Date (i.e., The most recent pay date)*

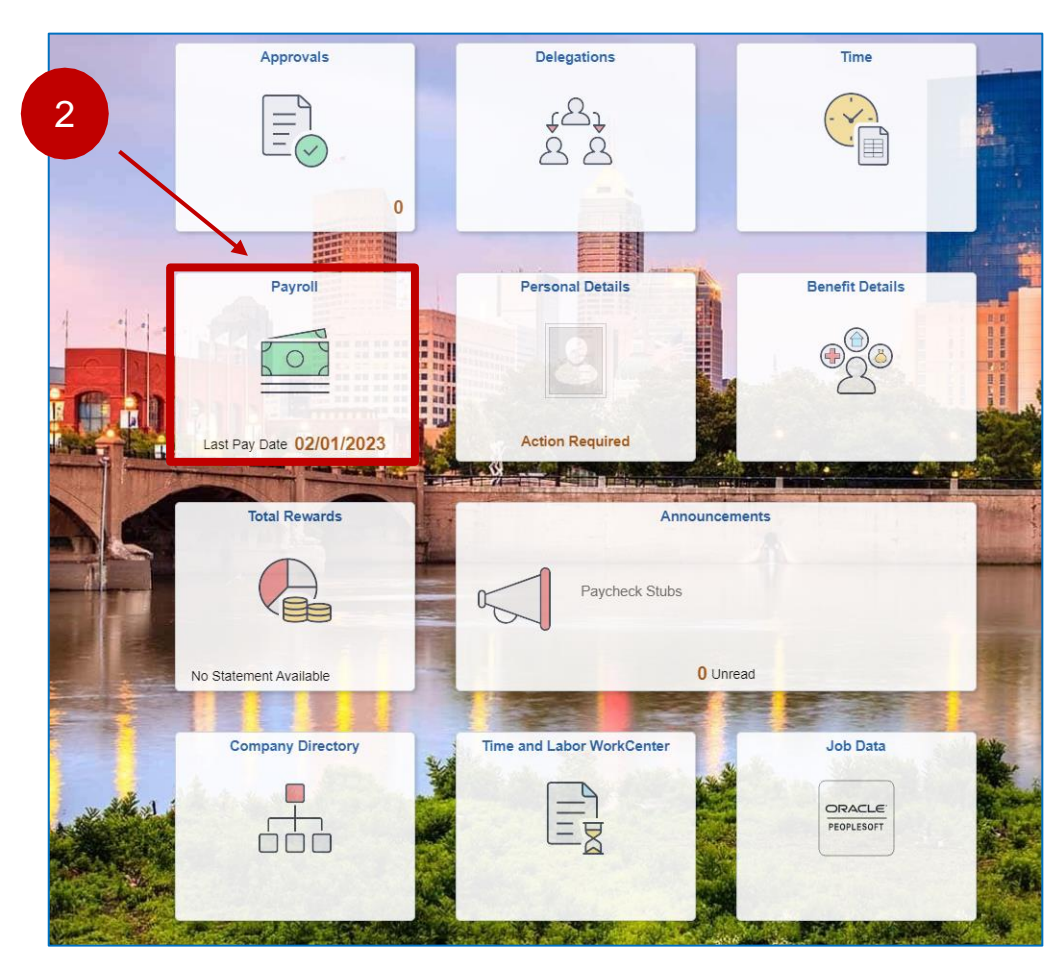

**3. Select** the **Direct Deposit** tile:

![](_page_1_Picture_5.jpeg)

*Note: The Direct Deposit tile displays the number of direct deposit accounts and when these accounts were last updated in the system.* 

### The **Direct Deposit** page displays

*Note: "Updates to Direct Deposit account information will take one to two pay periods to take effect. If you add more than 1 account, set up your primary "remaining balance" account 1st .* 

![](_page_2_Picture_391.jpeg)

Each account is comprised of seven fields on the **Direct Deposit** page:

- **Order:** The sequential number of each direct deposit account attached to the Direct Deposit file.
- **Nickname:** Create a nickname for each account.
- **Payment:** The method of payment to the employee is Direct Deposit,
- **Routing Number:** The unique routing number of the bank/financial institution designated to receive the funds.
- **Account Number:** The employee's bank account (s) where the funds are deposited.

*Note: Currently employees can have a maximum of 4 accounts in their Direct Deposit file. Primary "remaining balance" account should be entered 1st .* 

- **Account Type:** Checking or Savings
- **Amount/Percent:** The employee has the option of having the entire Net amount deposited into one account: 100% or a percentage of the Net amount divided into multiple accounts.

*Note: if the employee has multiple accounts, the primary account will not have an amount or percent, it will say remaining balance; the other 3 accounts can be a combination of percentages or flat amounts.*

*Note: For security purposes, when changing direct deposit data, you must know your primary account information.*

### **4**. To make edits to a **Direct Deposit** account, **Click** the arrow to the right of the **Amount/Percent** field.

![](_page_3_Picture_106.jpeg)

### The **Edit Account** page displays

Note: When making edits to a Direct Deposit Account, it's important to remember that fields with an \* are *mandatory fields and must have a value entered.*

![](_page_3_Picture_107.jpeg)

Job Aid

The **Edit Account** page is divided into three sections: Payment Method, Bank, and Pay Distribution. Depending on your needs, either all or just certain lines can be edited.

*Note: You cannot edit the banks Routing Number, to change a routing number you must remove the entire deposit and create a new one. All other edits can be made to your account.*

- **Payment Method:**
	- o **Nickname** is an optional field.
	- o **Payment Method** is Direct Deposit

*Note: The employee receives a Paycard by default if a direct deposit account is not set up. If employees have an existing Paycard and are trying to change to direct deposit, "Paycard" would be greyed out as they cannot choose to receive a Paycard.*

• **Bank:**

![](_page_4_Picture_9.jpeg)

- o Use the edit icon to make changes to the **Account Number**
- **Pay Distribution:**
	- o **Account Type**: Checking or Savings
	- o **Deposit Type**: Amount, Percent, and Remaining Balance.
		- Remember: If the employee has multiple accounts, 1 account should be selected as remaining balance. The primary account "remaining balance" should be entered 1st. The other 3 accounts can be a combination of percentages or flat amounts.

![](_page_4_Picture_137.jpeg)

The **Edit Accounts** page has three actions:

![](_page_5_Figure_2.jpeg)

Cancel Any changes to the Direct Deposit account are canceled and the record is unchanged.

Remove The Remove button deletes the Direct Deposit account from the system.

#### **Add a Direct Deposit**

**5.** To add a new bank account to the Direct Deposit file, **click** the **the** button.

![](_page_5_Picture_364.jpeg)

The **Add Account** page displays. The following example demonstrates how to add a second account to the Direct Deposit file.

*Note: For a new account, all fields must be populated.*

**6**. To add a new account, complete the following fields:

- **Nickname:** Add a nickname for the new account
- **Payment Method**: Choose Direct Deposit
- **Routing Number**: enter a routing number
- **Account Number**: Enter an account number
- **Retype Account Number:** enter the account number again to verify it is correct

 $6<sup>1</sup>$ 

- **Account Type:** Checking or Savings
- **Deposit Type:** Amount or Percent
- **Amount or Percent:** Must equal 100% across all accounts

**7**. Once all the information is entered, click the **Save** button.

*Note: After entering all the required information for this new account and the record is saved, you may receive the following warning message if the Percent amounts of the direct deposit files exceed 100%. You will need to edit the other direct deposit account percentages so that all records sum to 100%.*

![](_page_6_Picture_78.jpeg)

### **PeopleSoft Human Capital Management (HCM) Enter or Update Direct Deposit Information** Job Aid

**8**. Click the OK button and go back and select the first (original) direct deposit account to make the necessary edits. After clicking OK, you will be brought back to the Edit Account page.

![](_page_7_Picture_57.jpeg)

**9.** On the original direct deposit account, change the **Percent** from 100.00 to 50.00.

![](_page_7_Picture_58.jpeg)

## **PeopleSoft Human Capital Management (HCM) Enter or Update Direct Deposit Information**

Job Aid

### *Note: You are now able to add the second account to the Direct Deposit file.*

**10.** Refer to **Step 7** (Add Account) to complete the information for the "new" Checking account.

![](_page_8_Picture_109.jpeg)

There are now two bank accounts connected to the **Direct Deposit** file.

*Note: You must have 1 account as the remaining balance, primary accounts will appear last*

![](_page_8_Picture_110.jpeg)

**11.** Return to the Home page, click the arrow on the top-left of the page.

![](_page_9_Picture_90.jpeg)

Notice that there are now 2 accounts listed on the **Direct Deposit** tile.

![](_page_9_Picture_4.jpeg)

**End of Procedure** 

![](_page_10_Picture_0.jpeg)

# **Indiana Auditor of State** Tera Klutz, CPA

Focused on providing accurate information, maintaining and enhancing government transparency, and delivering great customer service to Hoosiers

# **Directions to Prevent Direct Deposit Errors**

**Error Message: Routing Number does not exist** 

If employees are getting this message, they will not be able to proceed. The error message displays because the bank's routing number is not on file.

Instruct employees to submit a paper form with proper bank documentation showing both the account and routing number, and AOS Payroll will add the bank to the PeopleSoft HCM.

**Error Message: Cannot remove last/only account** 

![](_page_10_Picture_84.jpeg)

Employees will need to complete a direct deposit form selecting STOP, to stop their last/only account on file.

### **Error message: Sum has reached 100%**

If employees are getting the above error message when a pay card is on file, the proper steps to remove a pay card were not followed – see the below instructions to remove a pay card.

### **How to remove a pay card**

Follow the below instructions to remove a pay card from your account. If errors continue after following the below instructions, reach out to AOS payroll at  $PayrollDepth@auditor.in.gov$  for further assistance.

• If you are seeing the following screen, select **Assign Existing Account.**

![](_page_10_Picture_15.jpeg)

• Change **Remaining Balance** to **Yes** and select **Save**.

![](_page_11_Picture_46.jpeg)

• First, add your new account information by selecting the **+** symbol on the left. You must make your new primary account secondary (temporarily) by choosing a percentage/amount (\$50.00 or 80%) before you remove the pay card.

![](_page_11_Picture_47.jpeg)

Once the new account is added and saved, select the pay card**, \*change the account type from pay card to Checking or Savings**, then select remove.

![](_page_11_Picture_48.jpeg)

![](_page_12_Picture_0.jpeg)

• Once you select **REMOVE,** you will be prompt to choose a new primary account. Select the drop down to select a new primary account and save.

![](_page_12_Picture_80.jpeg)

• Once you select save, the pay card will be removed, and your new account will display as primary.

If employees are still experiencing any issues with direct deposit entries not listed above, please contact AOS Payroll at [Payrolldept@auditor.in.gov.](mailto:Payrolldept@auditor.in.gov)

### **Verifying Direct Deposit Entries**

Agency Payroll can verify employees' direct deposit entries following the below navigation:

- Navigator
- Menu
- Payroll for North America
- Employee Pay Data USA
- **Request Direct Deposit**